# Cleaning Data, or More Neat Excel Tricks to Make it Easier Charleston Conference: Issues in Book and Serial Acquisition; November 6-10, 2017

Barbara A. Bishop, Auburn University Libraries

## Abstract

- Capitalization
- Character set mismatches
- Dropped leading zeros
- Extraneous or wrong information  $\frac{P_r}{R}$
- Import errors (CSV to Excel)
- Incomplete entries
- Inconsistencies between entries
- Initial articles
- Leading and/or trailing spaces
- Multiple standard numbers for same title
- Non-standard numbers

Librarians deal with data from a variety of sources and each source can be unique in how it presents in Excel. Cleaning data is inevitable. Here are some basic and not so basic tips and tricks to deal with disappearing leading zeros, consistency in case, trimming those fields, tables for all, and how pivot tables can be your friend.

#### Problems with User Supplied Data

#### • Abbreviations

- Numbers that include other characters that you know should be a string of numbers like ISBN number: 9.78141E+ instead of 9781412808569
	- Import error where you either change the column to number and remove the decimal points or try to import the field as text

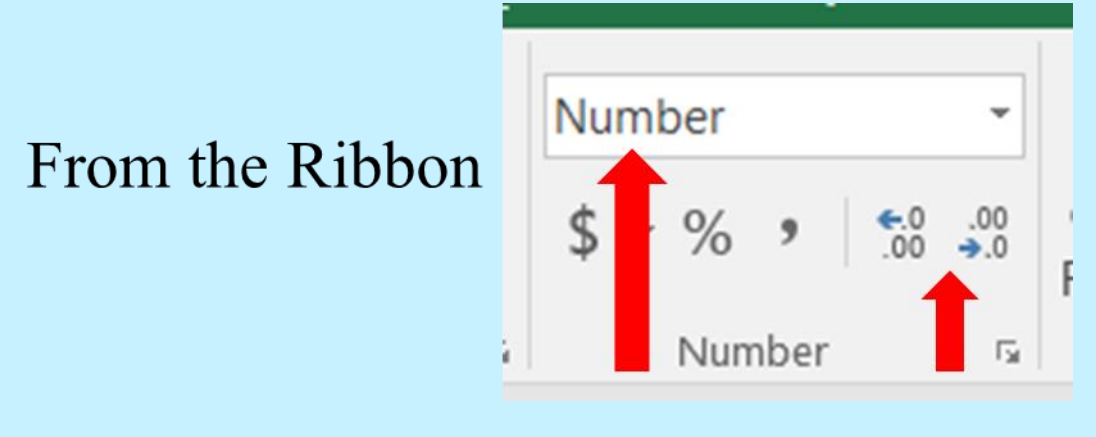

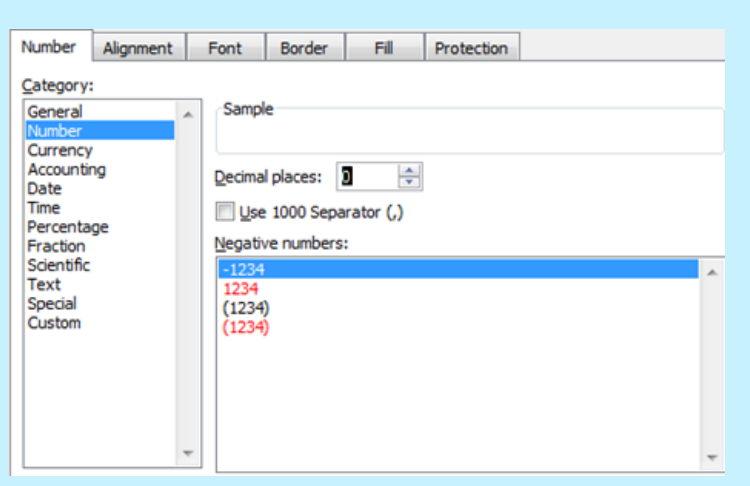

- Leading zeros missing in standard numbers (like ISSN  $\square$  Import error from txt file like CSV
	- $\square$  Make sure you import field as text rather than number
- Learn at least two ways to Copy Here as Values Only  $\Box$  Ctrl C  $\rightarrow$  Right mouse click <sup>2</sup>

 $\Box$  Ctrl C  $\rightarrow$  Drag + right mouse click

### Common Sense Reminders

- Always save an copy of your original file
	- Make sure you identify it properly and date it
	- Work from a copy of the file, worksheet, and/or column
- Save early and save often
- Document your process
	- □ You may only do certain steps periodically
	- $\Box$  It's easier to share
	- $\Box$  Keep a separate .txt file of commonly used steps or hard to remember formulas
	- $\Box$  Include of legend or definition worksheet especially if you use color
- Entries have to be uniform, even a difference between cases or an errant space can affect the outcome
	- "Editor & Publisher" is different from "Editor & publisher"
	- □ You may have to "trim" your entries as they may contain leading and trailing spaces
- Keep an archival copy of the cleaned data and the documentation
- Google is your friend—searching can usually find a solution
- Sometimes you have to do it the hard way

### Some Solutions to Common Problems

- Trim and Clean
- Proper Case
	-
	- or, of…)
- 
- 
- 
- Count Characters

### **Shortcuts**

□ Copies the single cell immediately above cell the cursor is in

 $\boxed{9}$  X

 $\circledcirc$  Shift cells right Shift cells down Entire <u>r</u>ow Entire column

OK Cancel

- Like the Ctrl " but over multiple cells
- $\square$  Data tool in the Ribbon

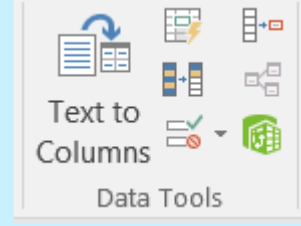

- □ Useful for separating things like zip codes from states
- □ Make sure you have enough columns to move data into

- Bluttman, K. (2016). *Excel formulas & functions for dummies*. Hoboken, NJ: John Wiley & Sons, Inc.
- Greiner, T., & Cooper, B. (2007). *Analyzing library collection use with Excel*. Chicago: American Library Association.
- Google [\(https://www.google.com/\)](https://www.google.com/)

- Harvey, G. (2010). *Excel 2010 For Dummies*. Hoboken, NJ: John Wiley & Sons.
- How to Use Excel [\(http://howtouseexcel.net/](http://howtouseexcel.net/))
- "Tell me what you want to do..." Excel 2016 Help. Microsoft [ Q Tell me what you want to do... ]
- The Productivity Hub (<https://blogs.technet.microsoft.com/hub/>)

Why Tables

Copy Here<br>Copy Here as Values Only

Move Here

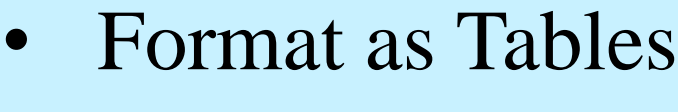

- **Q** Predefined
- □ Allows for quick sorting and filtering
- Makes contents look professional
- Easily undone with Convert to Range option
- $\square$  Do have to be careful when using formulas
- Pivot Tables
	- Very flexible and editable
	- □ Helps identify differences between records
	- □ Easily insert a pivot chart

#### Text Formulas

### Selected References

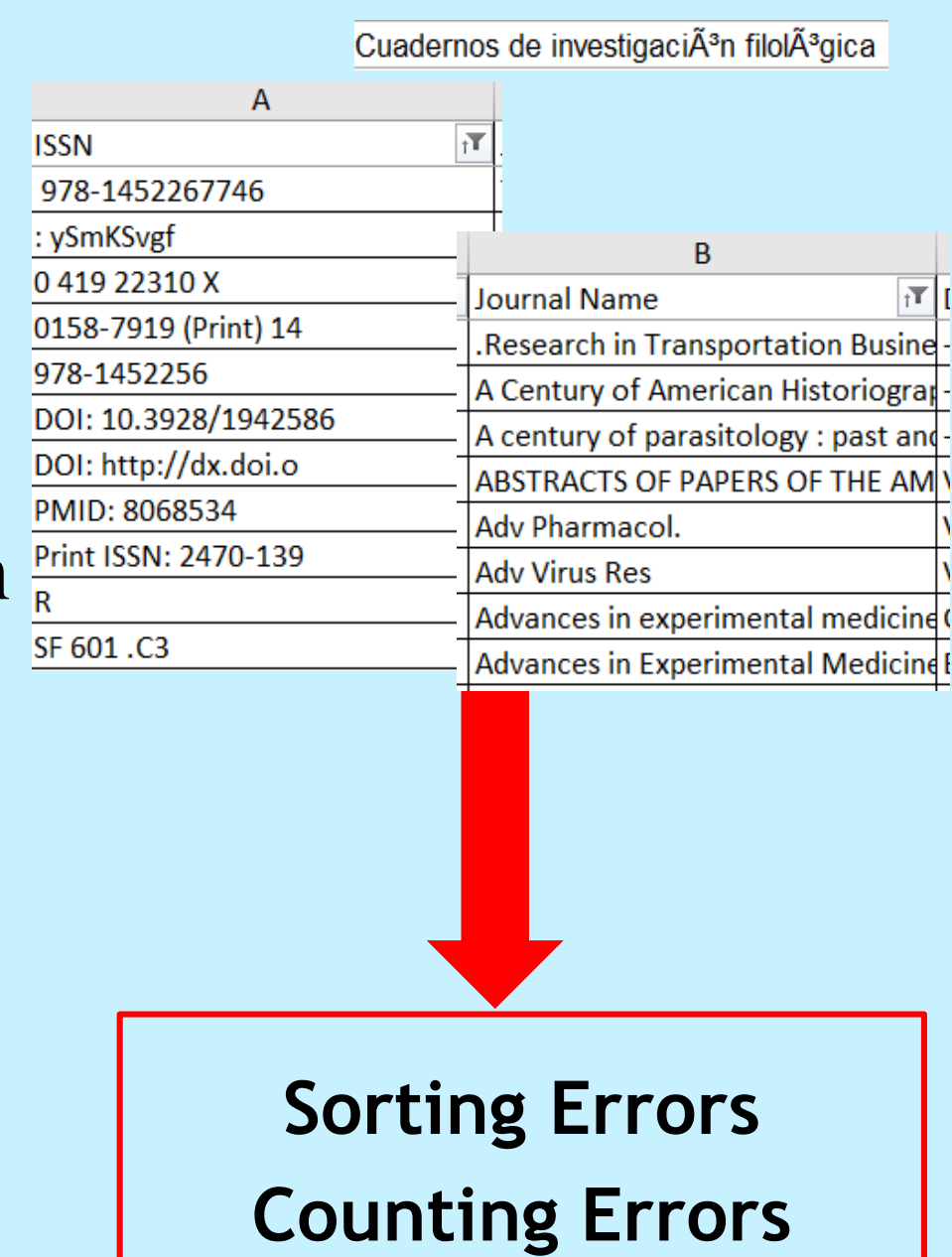

Highlight the column and then reformat it as a number by right mouse clicking choose format cells and change General to Number (make sure you set the decimal places to 0)

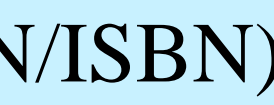

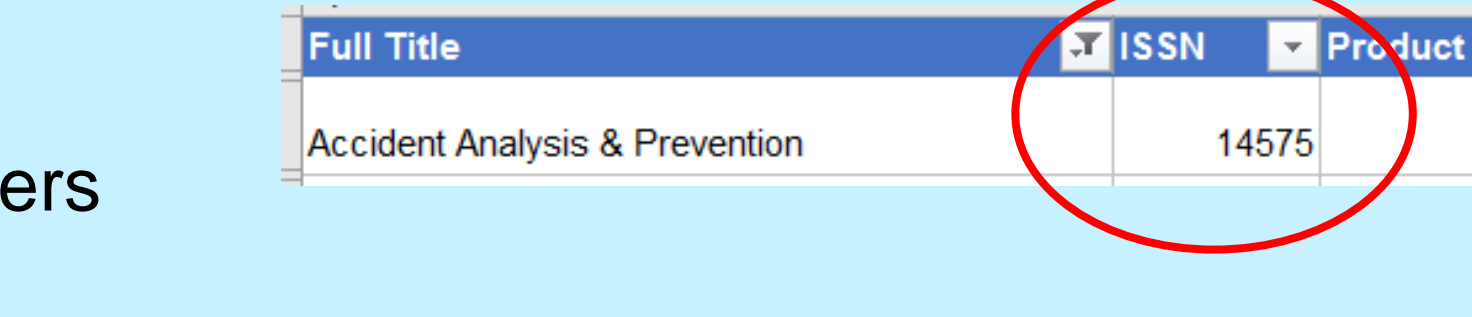

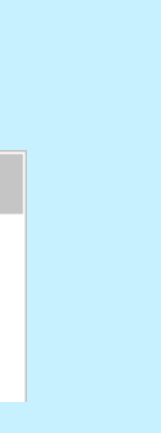

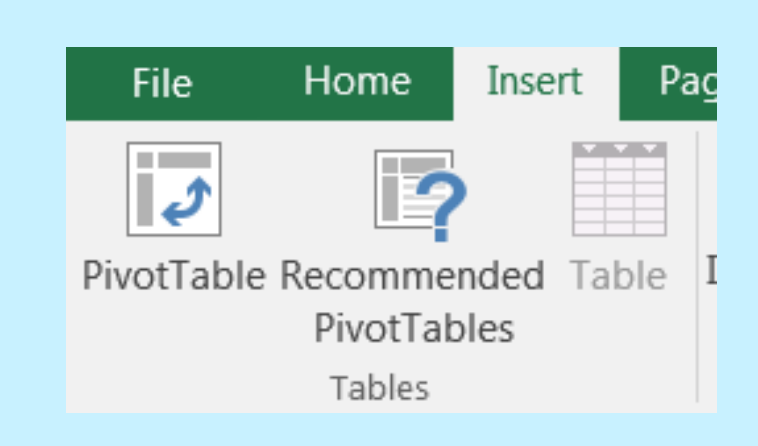

- Ctlr  $Z =$  Undo
- $\square$  If nothing else, learn this
- $Ctrl + = Add blank cells$  $\Box$  Control key, shift key and the plus sign  $\Box$  will bring up the insert dialog
- Ctrl  $"$  = Fill down
- Ctrl  $D =$  Fill down
	- $\Box$  Not as fiddley as the drag down when you have to copy one set of values
- Splitting Text
- 
- 

- Utilize the Copy Here as Values Only features when dealing
- A2 is used as a generic cell location

```
\Box Trim removes extra spaces and Clean removes extra
      returns—best of all you can layer them in one formula
              =TRIM(CLEAN(A2))□ Changes all text in a field to upper and lower case
              =PROPER(A2)
   □ Changes case to acronyms
   □ Will need to use find and replace for various small words (and,
• Capitalizing the first letter of a field
   \Box Use if you remove initial articles
              =REPLACE(A2,1,1,UPPER(LEFT(C2,1)))
• Removing an ending period
              =LEFT(A2,LEN(A2)-(RIGHT(A2)="."))
 • Combining text strings [example adds space between cells]
   □ Useful for combining columns like first and last names
               = CONCATENATE(A2,',B2)
   \square Useful for identifying problems with standard numbers
              =LEN(A2)
```
with formulas